### **Adding a Cryptex Game**

**NGUNG** 

#### **Step-by-Step Instructions for Adding a Cryptex Game**

- 1. On your course, click the **Turn editing on** button.
- 2. In the topic where the link to the **Forum** should appear, click the **Add an activity or resource** link.
- 3. The **Add an activity or resource** pop up appears.
- 4. Select **Game – Cryptex** in the **Activities** tab.

The **Adding a new Game** page appears.

Settings in the General section are used to set the general information about the activity.

Game - Cryptex

5. Type a descriptive name in the **Name** text box.

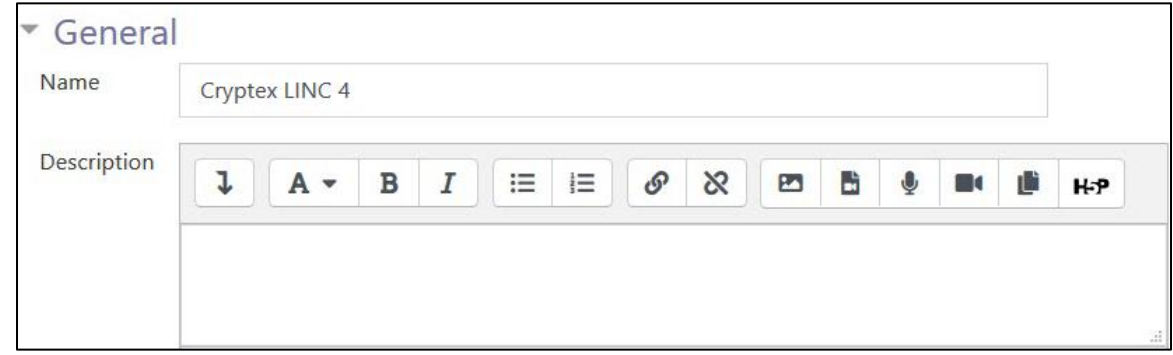

6. The Source of questions drop-down menu is used to select the source of the questions, from Glossary (the default), Questions or Quiz.

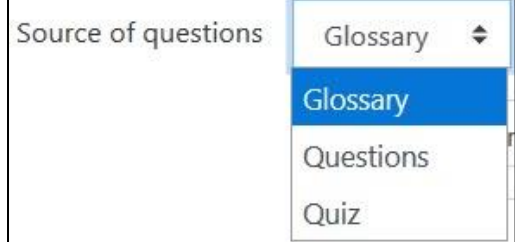

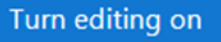

+ Add an activity or resource

### **LearnIT2teach Avenue** |

7. The Select glossary setting is used to identify the glossary in a course. This selection must be the glossary from which the category in the next step is selected. If it is not, an error will result and the activity will not display until it is corrected.

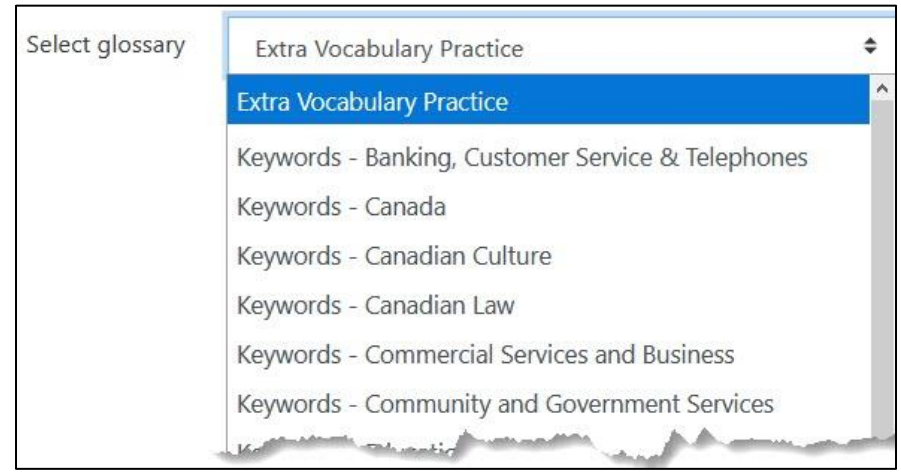

8. The Select category of glossary drop-down menu is used to select the Category, e.g. an activity or theme/unit, from which the desired glossary items are to be taken.

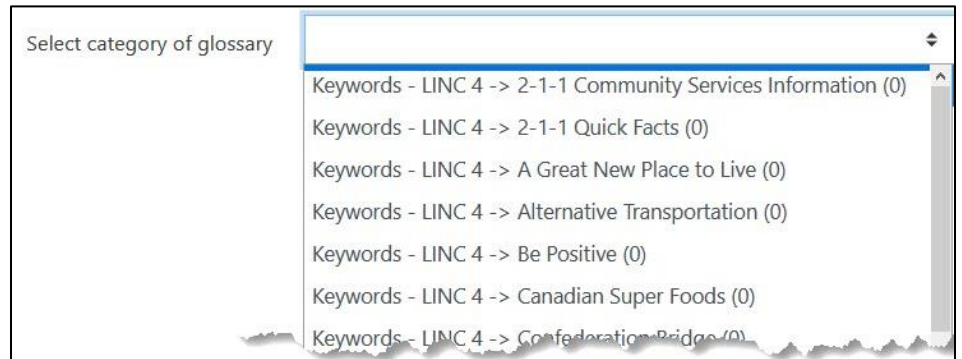

- 9. The Select question category setting is greyed out if Glossary or Quiz is selected in the Source of questions drop-down menu. If Questions is selected, the drop-down menu choices are displayed.
- 10. The categories in the course Question bank will appear in this drop-down list.
- 11. The Include subcategories setting defines whether subcategories are to be included.

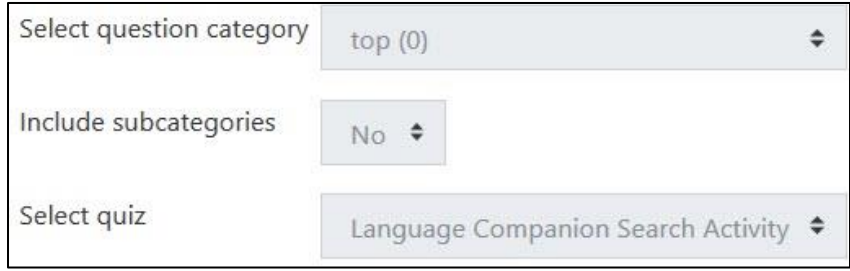

#### **LearnIT2teach** Avenue I

- 12. The Select quiz setting can be used only if Quiz has been selected in the Select question category setting. The **Quiz** activities in the course will appear in this drop-down list.
- 13. The Maximum number of attempts text box is used to set the maximum number of times a student is allowed to try the game. Zero sets the maximum number of attempts to unlimited.
- 14. The Disable summarize drop-down disables or shows the learner game summary performance.
- 15. The Show high score (number of students) entry, which is a number, allows the course to display a top score list for the Cryptex game.

Settings in the Grades section are used to set the maximum grade achievable, the grading method, and the desired opening and closing dates of the game.

16. The Maximum grade text box is used to set the highest grade achievable in the game.

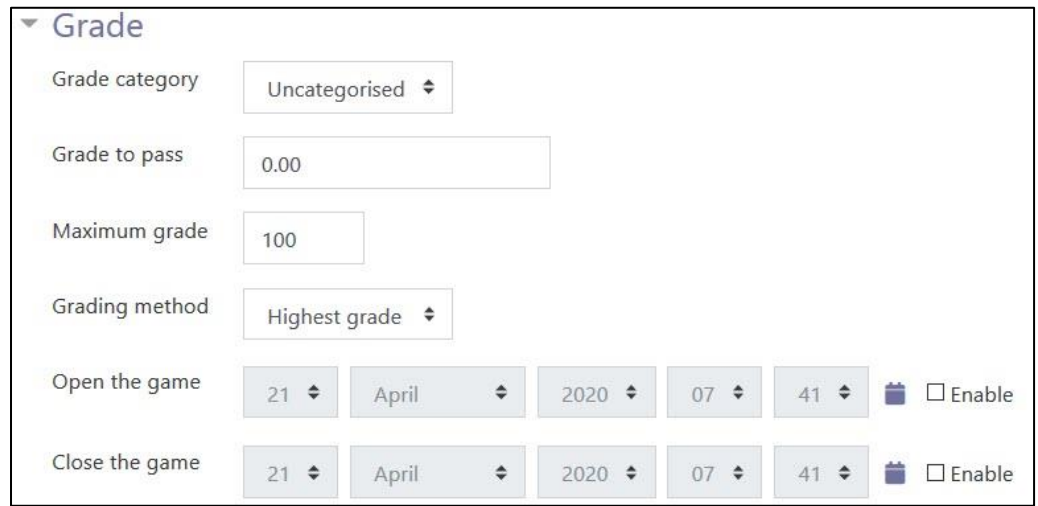

- 17. The Grading method drop-down menu is used to set the grading method. The choices are Highest grade (the default), Average grade, First attempt and Last attempt.
- 18. The Open the game and Close the game settings are used to set when the game is available to students.

Note: Students can start their attempt(s) only after the open time and must complete their attempt(s) before the close time.

Settings in the Cryptex options section are used to set up information about the game.

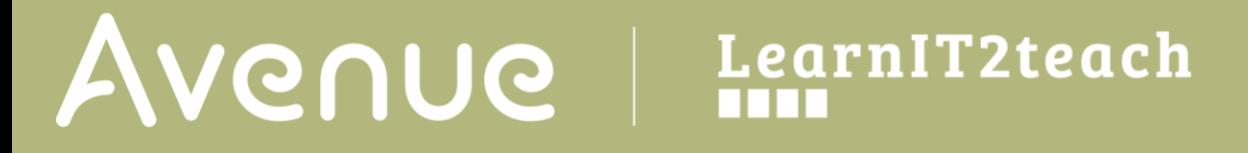

19. The Maximum number of cols/rows text box is used to set the number of columns and rows in the Cryptex game.

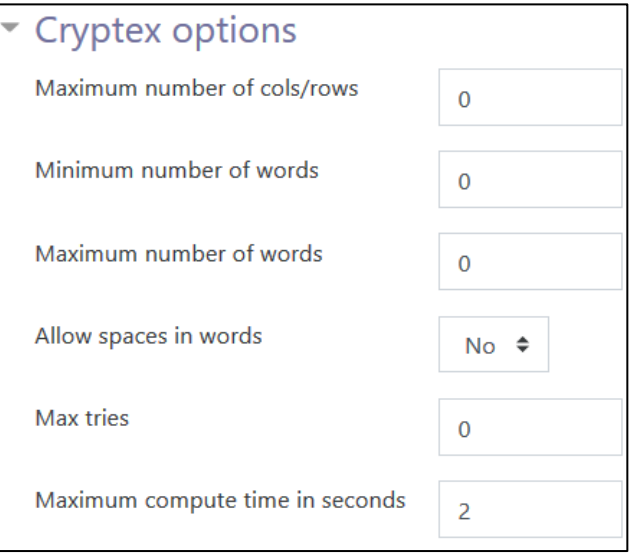

- 20. The Minimum number of words and Maximum number of words text boxes are used to set the minimum and maximum numbers of words in the Cryptex game.
- 21. The Allow spaces in words drop-down menu is used to specify whether spaces are allowed in the words used in the **Cryptex** game.
- 22. The Max tries setting is used to indicate the maximum number of times a student can play the game.

Settings in the Header/Footer Options section are used to set header and footer text.

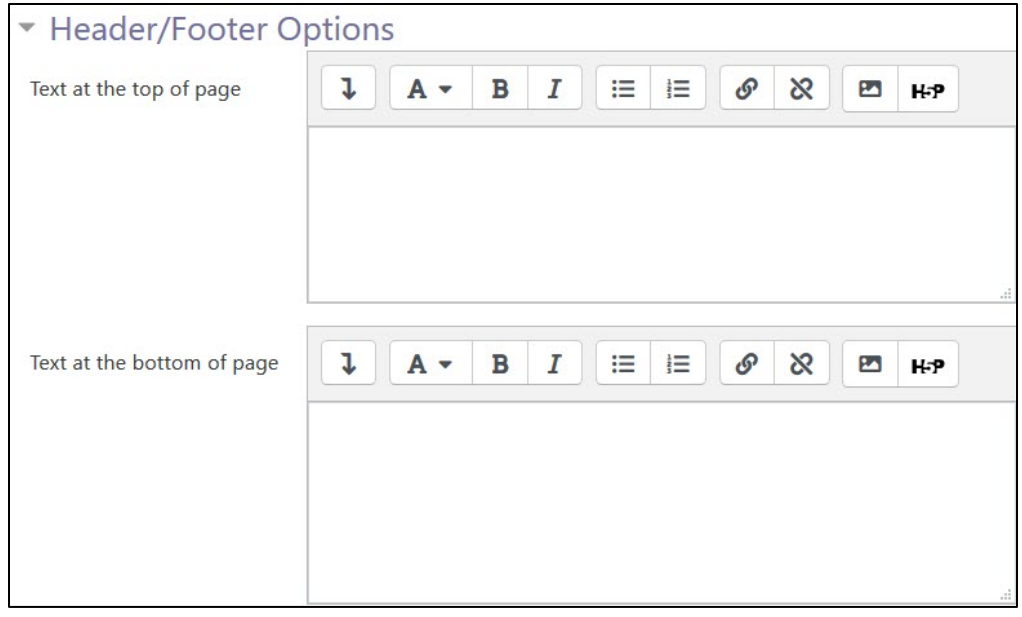

#### | LearnIT2teach Avenue I

23. The Text at the top of page and Text at the bottom of page text boxes are used to insert text that will appear as a header and footer for each page in the game. The text may be formatted and images and other media added if wished. The text editor is the same editor found in other Moodle tools.

Settings in the **Common module** section are common to many Moodle activities and resources.

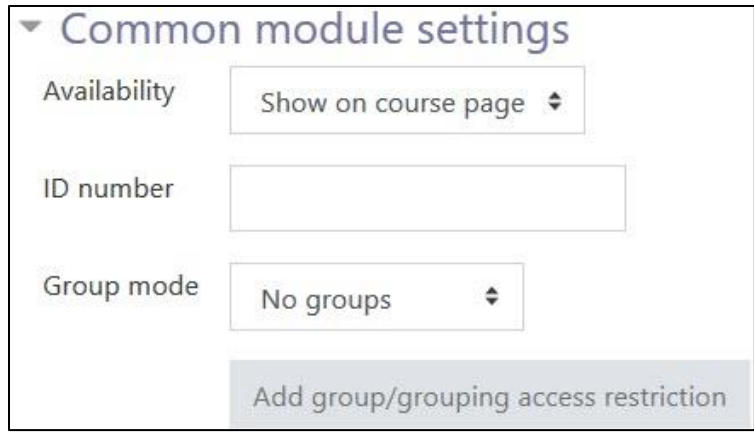

- 24. The Availability setting is used to Show/Hide the activity. This is identical to using the Show/Hide icons when the Turn editing on function is enabled on a course home page.
- 25. The ID Number setting sets an ID number for advanced use of the grade book. (This is not used in the LINC courseware.)
- 26. The Group mode setting enables the use of groups. (More information is available in the Groups documentation in the Stage 3 Course Management section.)
- 27. The Grouping option enables the use of groupings (a collection of groups).

Settings in the Restrict access section can be used to limit access to the activity. (More information is available in the Setting up and Using Restrict Access Settings section of the Stage 3 Course Management section.)

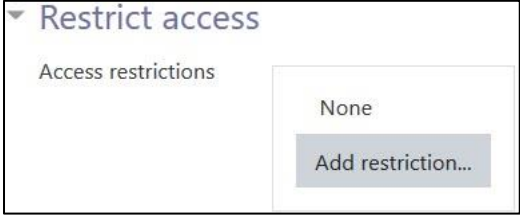

28. Click on the Add restriction... button to display the Add restriction pop up.

# Avenue l'Immurateach

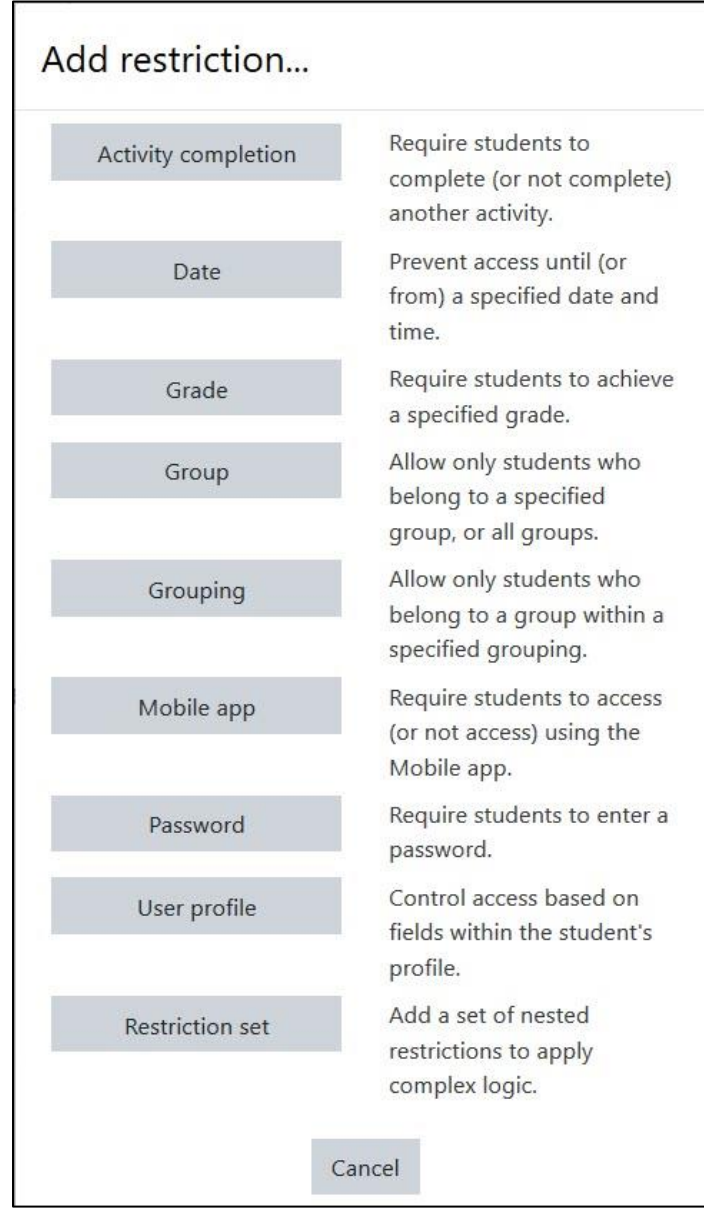

## Avenue l'Eternit 2teach

29. Settings in the Activity completion section are used to set completion tracking, grading options and the expected completion date. (More information is available in the Completion Tracking documentation in the Stage 3 Course Management section.)

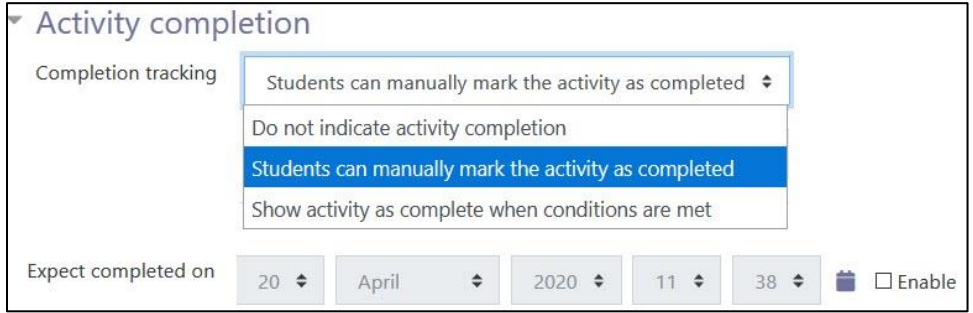

The Tags sections can be used to add keywords to the assignment.

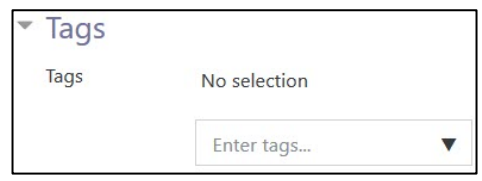

**30.** Click on the Save and display button to save/update the activity or click the Save and return to course button.

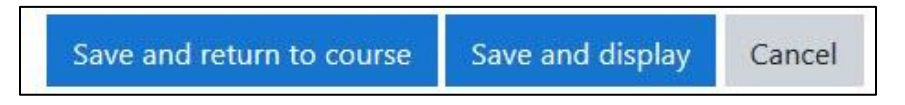

31. The Cryptex activity link appears on the course main page.

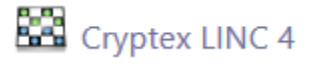

#### **Resources**

[Moodle Documents: Cryptex Game](https://docs.moodle.org/39/en/Game_module#Cryptex) <https://docs.moodle.org/39/en/Game\_module#Cryptex>